# **Making a TSG Startup Log File**

### **Peter Mason, January 2018**

## **Introduction**

If you have problems getting TSG to connect to its licence server (or perhaps to run at all) then I might ask you to email me "a TSG startup log file". This document explains how to make such a file.

#### **Before we start**

If your PC runs Windows XP (or something even older) then the normal build of TSG will not work on it at all. At this time I still have a special Windows XP build of TSG. Get that.

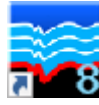

### **TSG's desktop icon**

- 1. Right-click TSG's desktop icon and select **Properties**.
- 2. Click in the **Target** field. Navigate to the end, e.g., using the right-arrow key.
- 3. After the last **"**, enter a space and then enter the text **/DEBUG**
- 4. Type **<TAB>** to move to the **Start in** field and select all the text there, then type **<CTRL>C** to copy it to the clipboard. (Startup log files will be created here.)
- 5. Open a Windows File Explorer, click in the address field along the top, and type **<CTRL>V** to paste the copied address. You should now be viewing TSG's installation directory.
- 6. Click **OK**.

Step 3 is the most important step here.

## **Create a startup log file**

- 1. Run TSG.
	- a. If it manages to come up then just close it.
- 2. Look in the Windows File Explorer that you set up in step 5 above. You should see a file named **tsgeol8\_000.log**
- 3. Send this file to me (peter.mason@csiro.au) as an email attachment.

If you run TSG more than once then you will get more than one log file  $(t \text{sgeole 001.log},$ tsgeol8 002.log etc). You only need one.

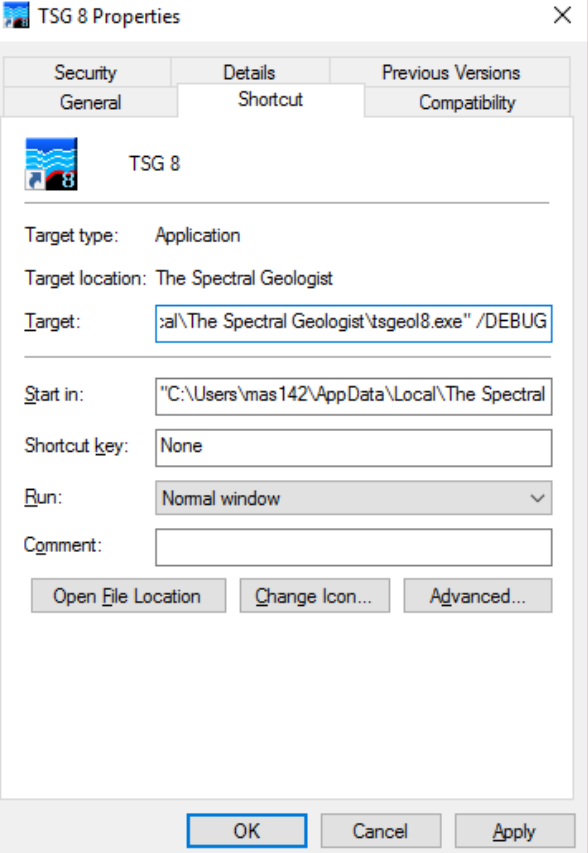

# **TSG's desktop icon (again)**

Now you must stop TSG from creating startup log files or it will eventually fill your disk with the things.

- 1. Right-click TSG's desktop icon and select **Properties**.
- 2. Click in the **Target** field. Navigate to the end, e.g., using the right-arrow key.
- 3. Delete the **/DEBUG** text that you added earlier.